جزوه آموزشي

 $\zeta^{(s)}$  $\frac{1}{2}$ 

پس از نصب نرم افزار هلو بايستي گزينه " انتهاي عمليات اول دوره " را بزنيد .

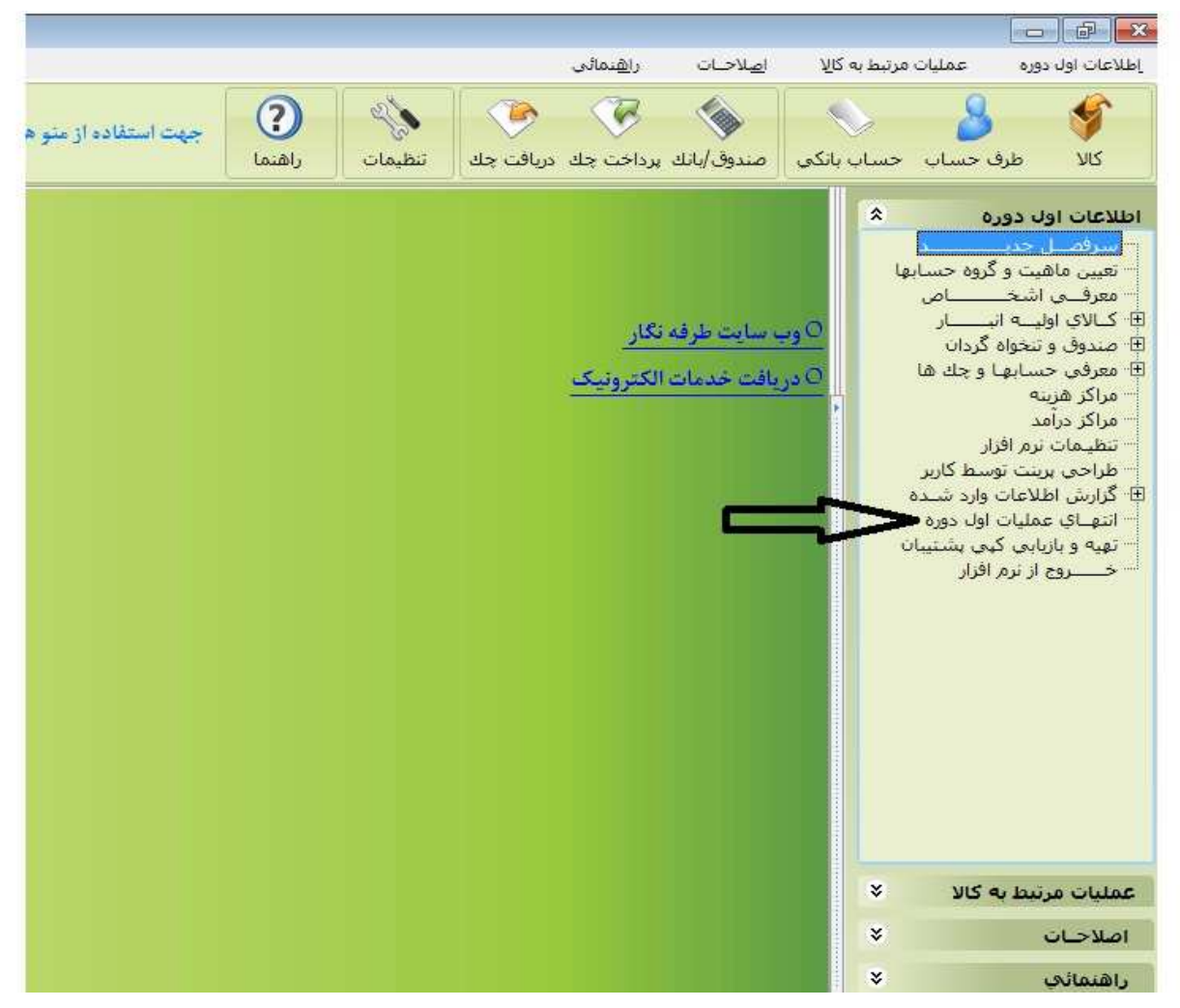

سپس كليد تائيد را بزنيد و بعد از بسته شدن نرم افزار آن را مجدد اجرا كنيد.

نكته:اگر صفحه ي شما به اين شكل نيست و به شكل زير است ،مانند شكل، دكمه "تغيير حالت" را بزنيد تا منوي شما به حالت ساده در بيايد:

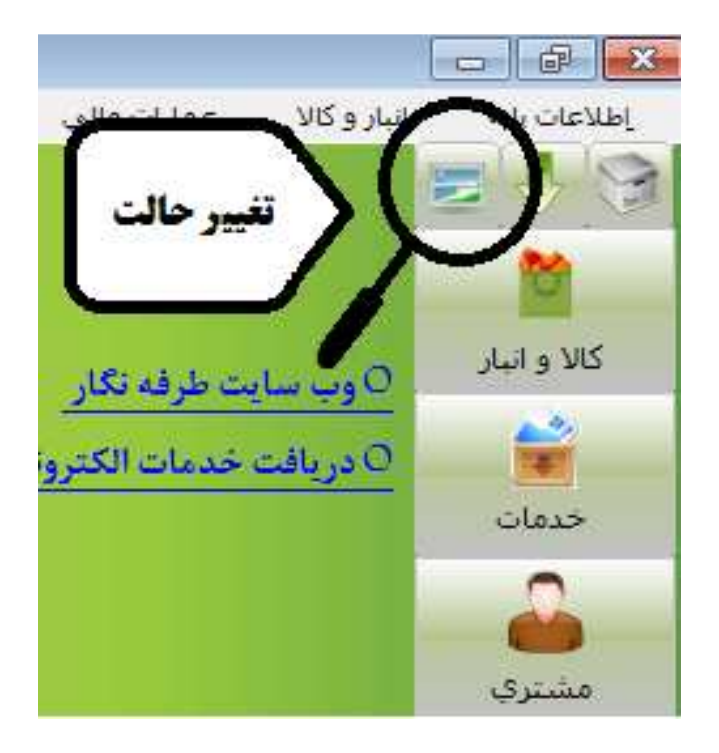

از منوي " تنظيمات مديريتي" گزينه ي "تنظيمات نرم افزار را انتخاب كنيد.

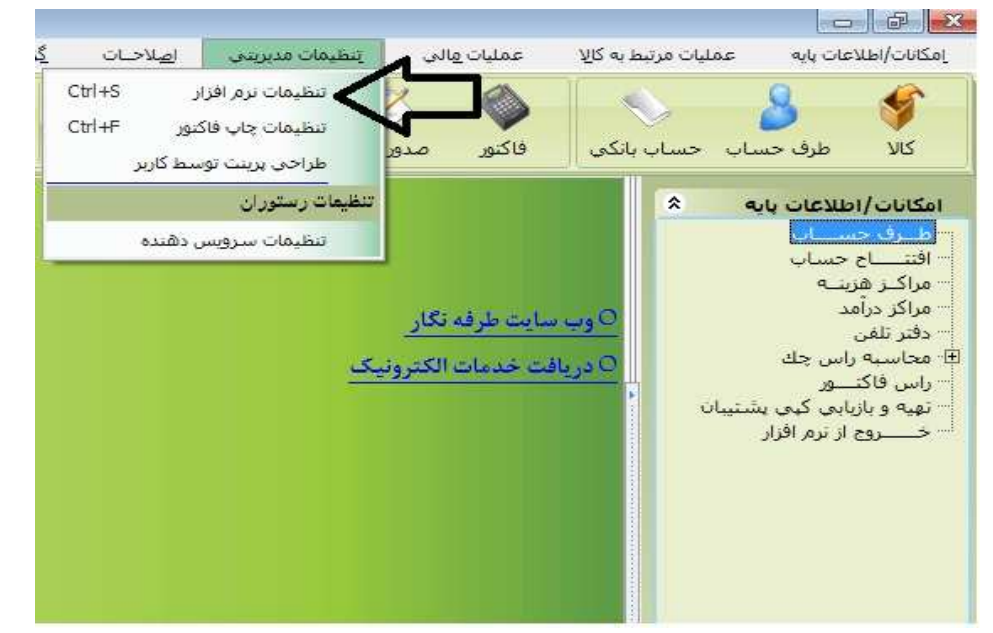

در پنجره باز شده ابتدا گزينه ي "كالا/كارخدماتي" را ميزنيم و بعد در كادر روبروي "نام كالا" كليك كرده و نام آنرا به "نوع قرارداد" تغيير ميدهيم.سپس كمي پايينتر از آن گزينه ي نوع قرارداد را تيك ميزنيم.

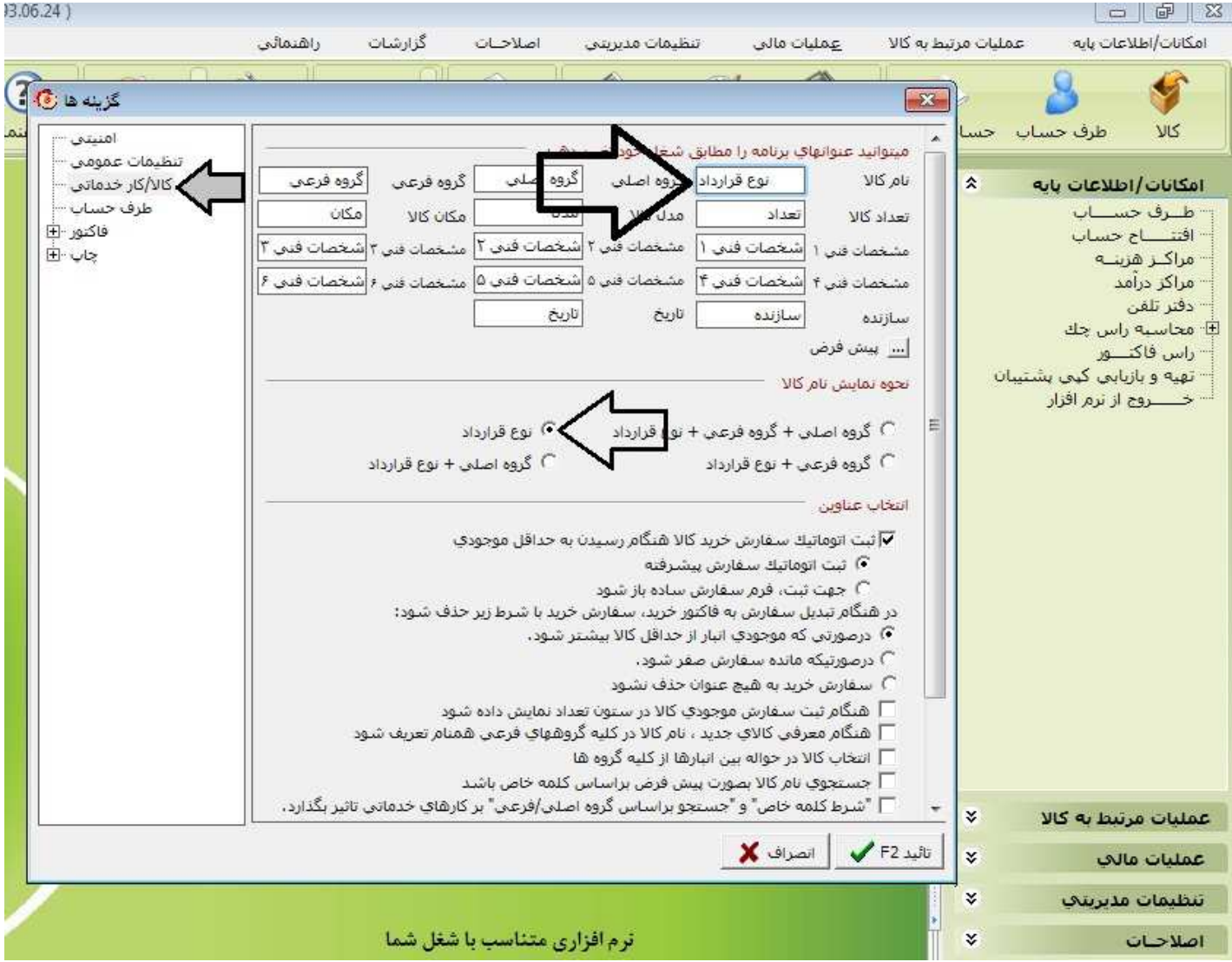

معرفي خدمات:در اين مرحله ما بايد خدمات قابل ارائه به مشتري را در نرم افزار تعريف كنيم.از منوي "عمليات مرتبط به كالا"گزينه ي "كارهاي خدماتي"را انتخاب ميكنيم :

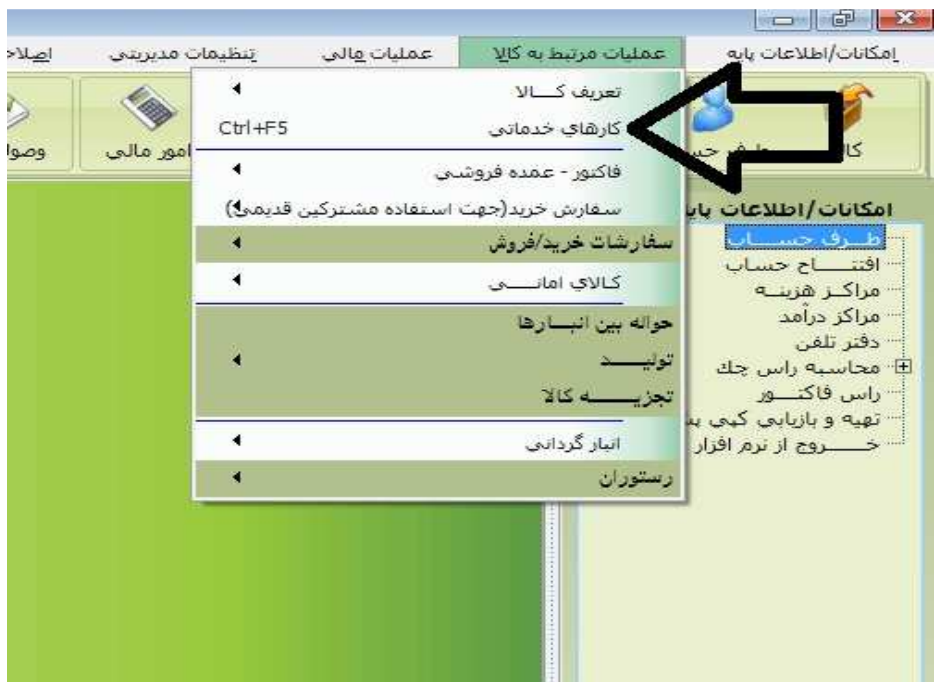

بعد از انتخاب گزينه كارهاي خدماتي پنجره زير باز ميشود و ما ميتوانيم خدمات قابل ارائه به مشتريانمان را در قالب مبايعه نامه،اجاره نامچه و خدمات لازم ديگر در صورت نياز را بصورت زير وارد كنيم.ابتدا دكمه جديد را ميزنيم:

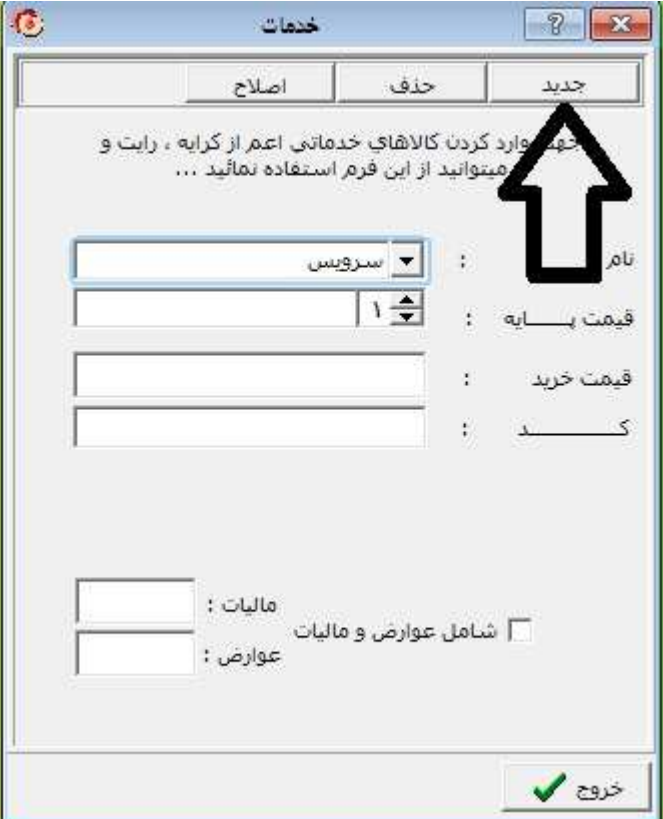

با زدن دكمه جديد در كادر زير نام خدمات مورد نظر را تايپ كنيد و كليد تائيد را بزنيد.براي مثال ما نام خدمات "مبايعه نامه را در اينجا وارد كرديم.اين خدمات در زمان فاكتور زدن برايمان نمايش داده مي شود :

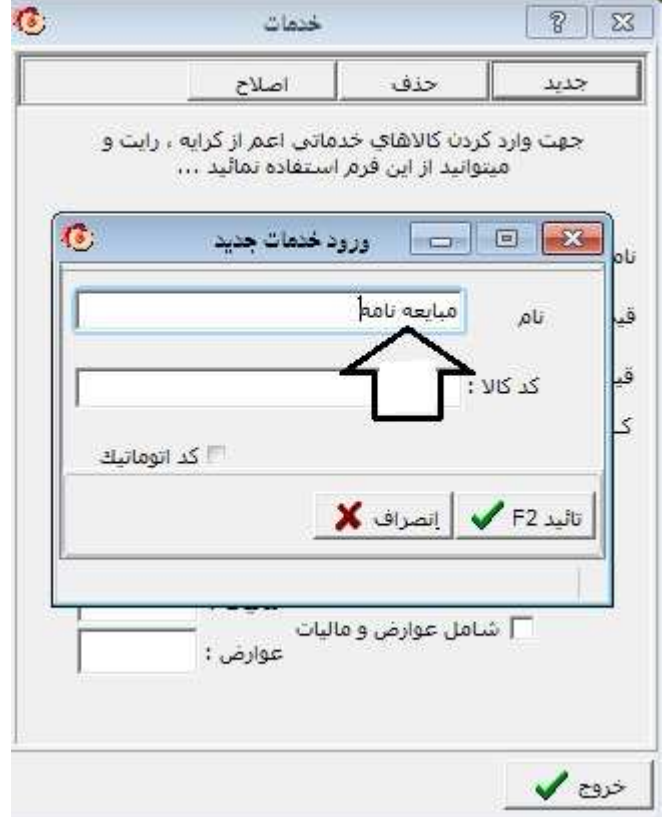

بعد از تائيد كردن مجددا كليد "جديد" را ميزنيم و خدمات ديگر را تعريف ميكنيم .

تعريف حساب بانكي:حسابهاي بانكي كه با آنها كار ميكنيم را ميتوانيم از مسير "امكانات/اطلاعات پايه" و گزينه ي "افتتاح حساب" در نرم افزار ثبت كنيم .

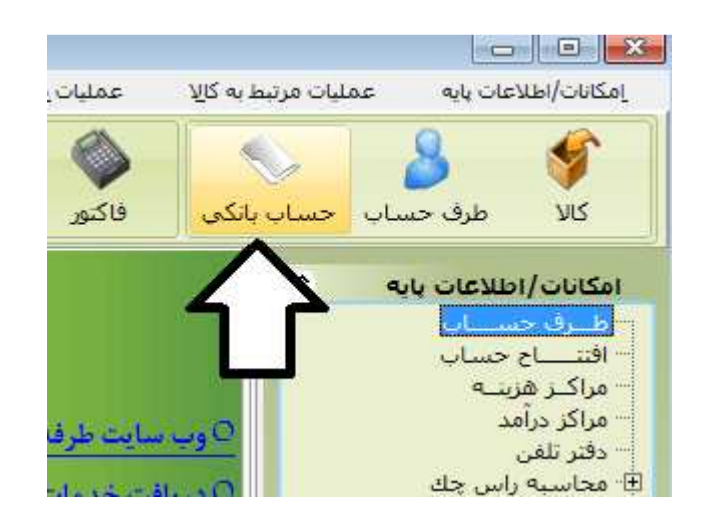

پنجره زير باز ميشود :

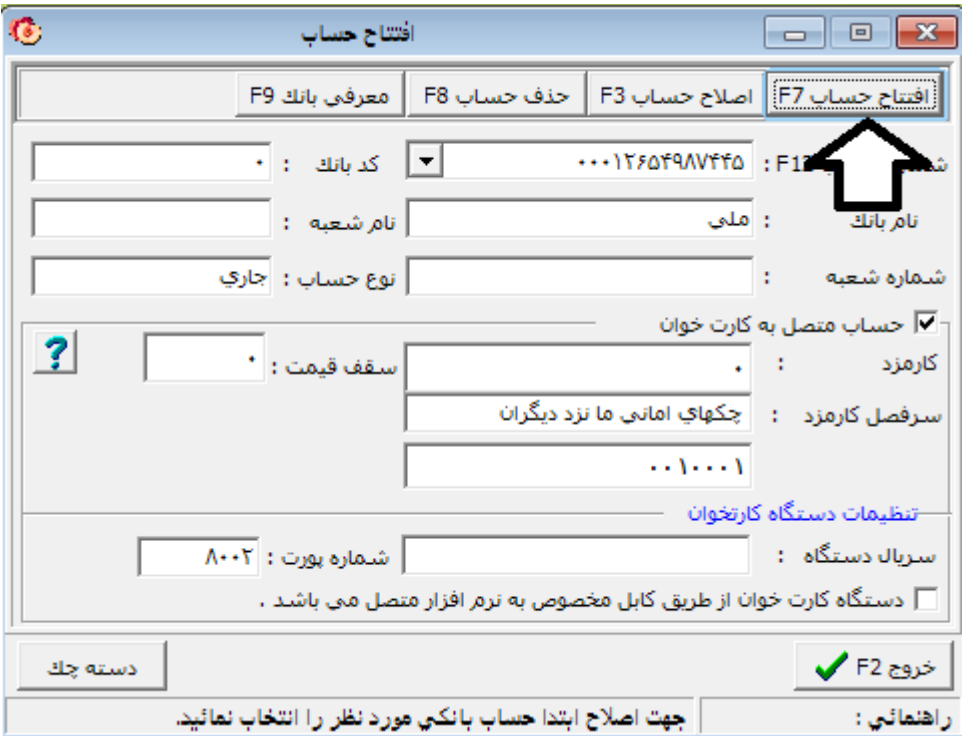

دكمه ي افتتاح حساب را ميزنيم.سپس بانك مورد نظرمان را از ميان بانكهاي موجود انتخاب ميكنيم و اطلاعات مربوط به آن حساب از قبيل جاري يا پس انداز بودن آن،شماره حساب،شماره شعبه و اطلاعات ديگر را وارد ميكنيم.اگر حسابمان متصل به كارتخوان است همانند تصور تيك اتصال به كارتخوان را هم ميزنيم :

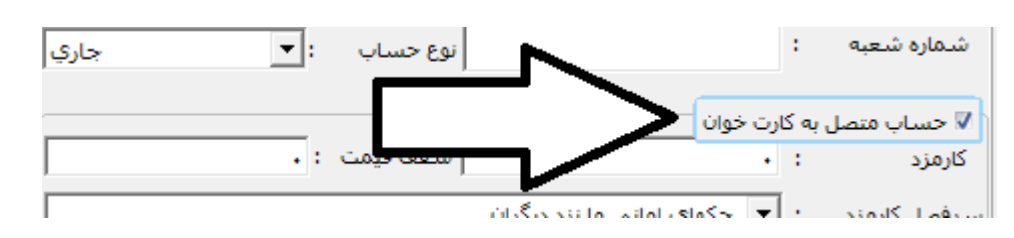

در صورت نياز شما ميتوانيد پس از تائيد مجددا حساب ديگري را تعريف كنيد

واسطه(مشاور):در صورت داشتن "مشاور" يا واسطه ميتوانيد پس از تعريف وي در طرف حسابها از طريق زير ايشان را به عنوان مشاور يا واسطه تعريف كنيد تا درصد تعلق گرفته از كميسيون را براي ايشان منظور كنيد :

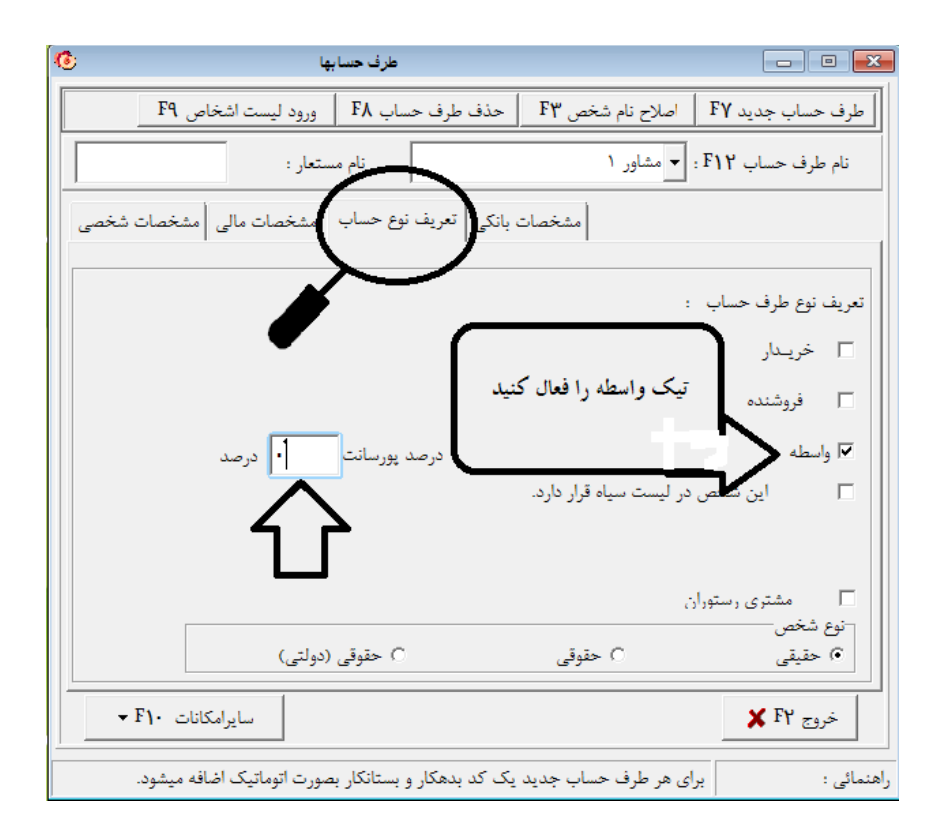

با فعال كردن گزينه واسطه ميتوانيد در فاكتور،اين شخص را به عنوان مشاور داشته باشيد و مبلغ كميسيوني را برايشان تعيين كنيد . چنانچه ميزان كميسيون براي مشاور هميشه درصدي ثابت باشد ميتوانيد درصد آنرا در كادر "درصد پورسانت"وارد كنيد .

طرف حساب : براي معرفي اشخاص(مشتريان:اعم از خريدار ، فروشنده و مشاورينمان) از منوي "امكانات/اطلاعات پايه" گزينه ي طرف حساب را انتخاب كرده يا بر روي آيكون طرف حساب بر روي صفحه اصلي نرم افزار كليك ميكنيم :

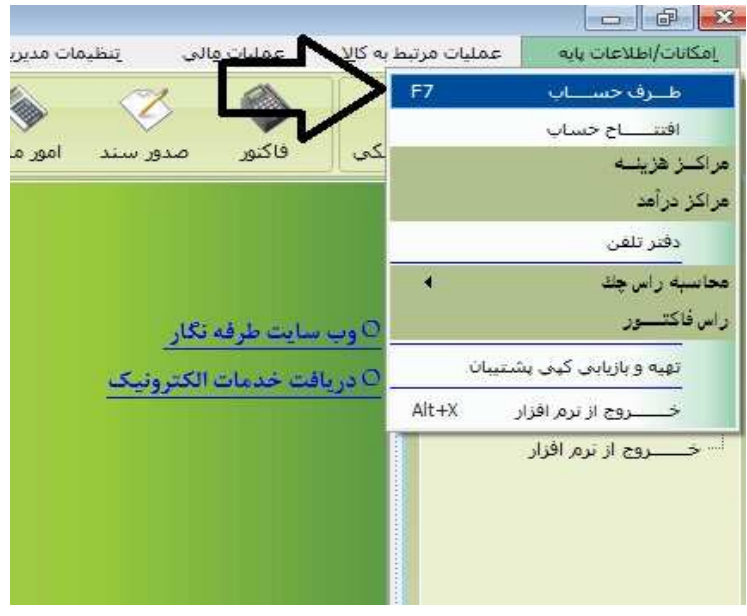

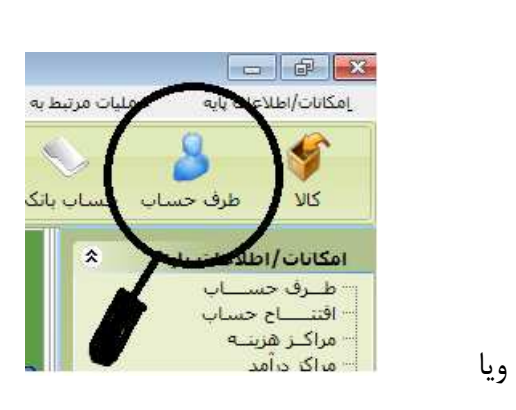

با انتخاب گزينه طرف حساب پنجره زير باز خواهد شد :

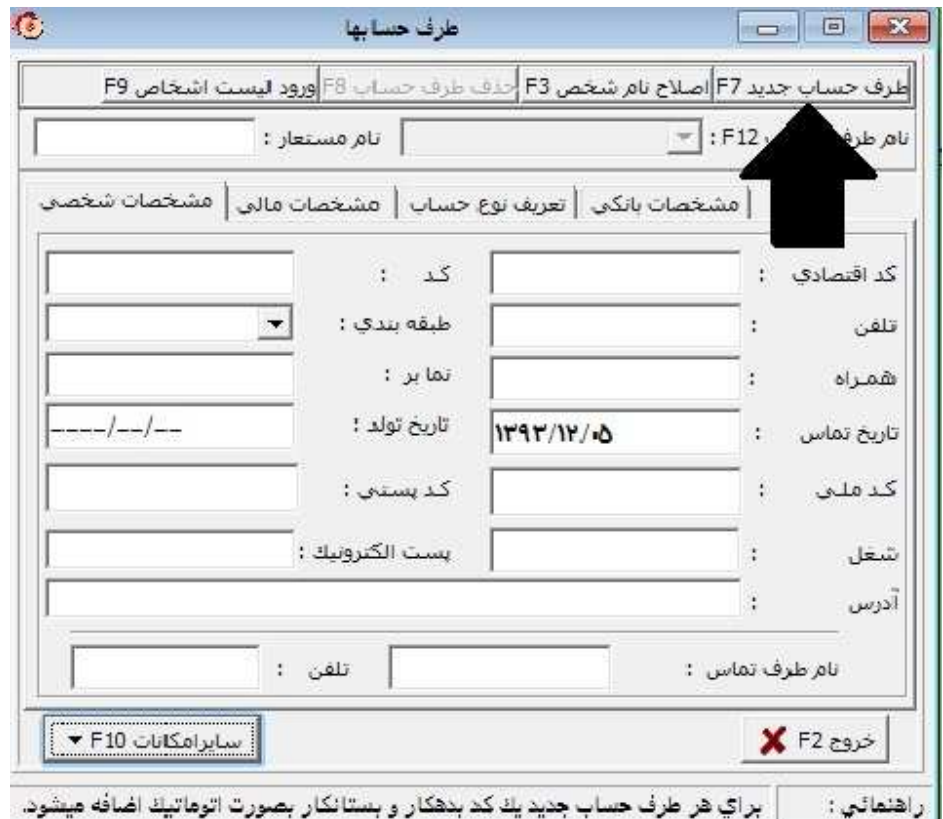

در اين پنجره ميتوانيم مشتريان خود را معرفي و مشخصاتي از قبيل آدرس،تلفن،كد ملي و موارد ديگر مربوط به آنها را وارد نرم افزار كنيم.ابتدا دكمه "طرف حساب جديد" را زده و نام مشتري را تايپ ميكنيم:

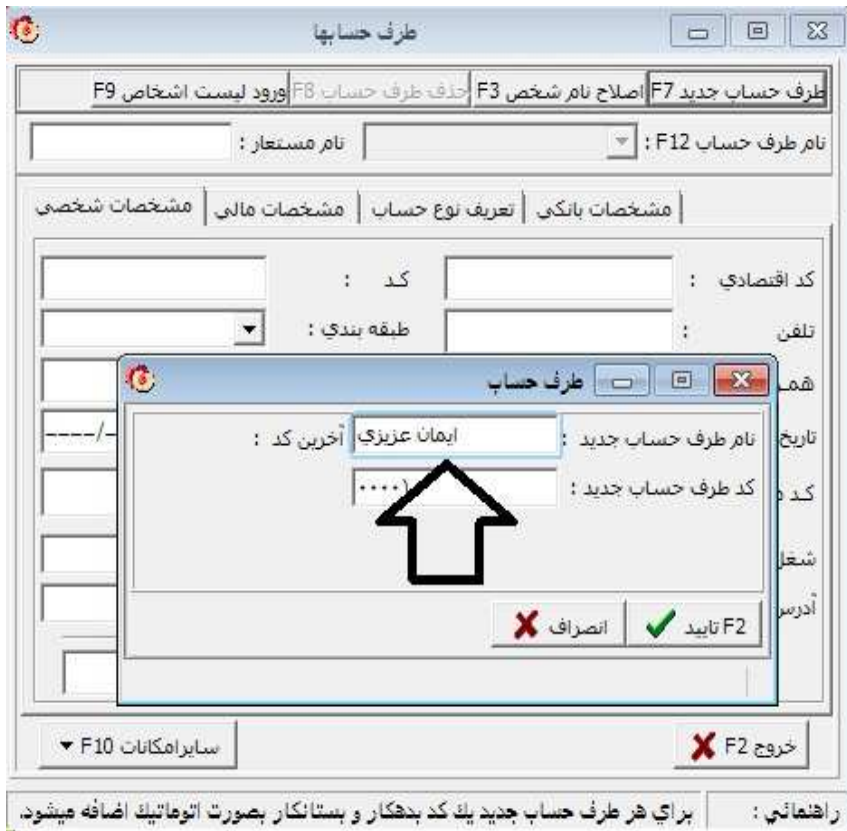

پس از زدن دكمه تائيد ميتوانيم مشخصات مورد نظر را وارد كنيم و با زدن دوباره دكمه"طرف حساب جديد"مشتري ديگري را تعريف كنيم.اگر بخواهيم مشخصات يك مشتري را اصلاح كنيم يا كلا آن را از ليست مشتريان حذف بكنيم،ابتدا از منوي

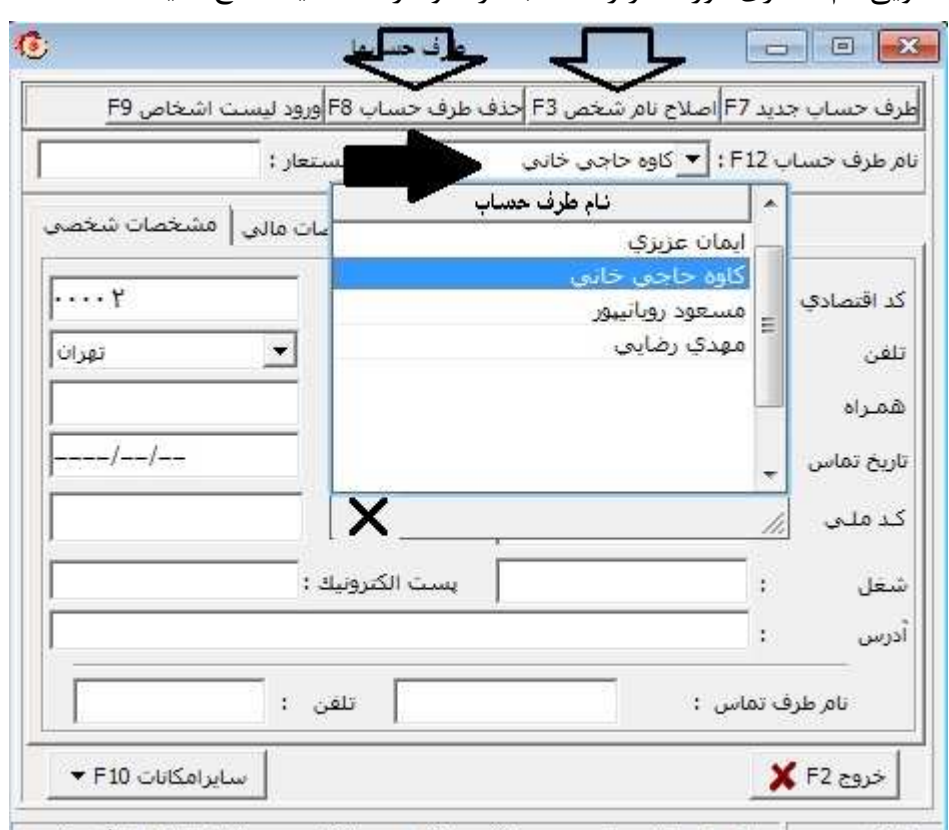

كشويي نام مشتري مورد نظر را انتخاب كرده و آنرا حذف يا اصلاح كنيد:

| راهنمائي : | براي هر طرف حساب جديد يك كد بدهكار و بستانكار بصورت اتوماتيك اضافه ميشود. |

توضيح : مشترياني كه ما در نرم افزار تعريف ميكنيم در واقع همان "خريدار و فروشنده" يا "مستاجر و موجر" ويا مشاوران پورسانتي هستند.لذا قبل از صدور فاكتور بايد مشتري را در نرم افزار تعريف كنيم .

صدور فاكتور : ما ميتوانيم براي حق كميسيوني كه از طرفين معامله دريافت خواهيم كرد فاكتور صادر كنيم كه در اين فاكتور ميتوان مبلغ 8 درصد ماليات ارزش افزوده را هم لحاظ كرد.نرم افزار بطور اتوماتيك مبلغ 8 درصد را محاسبه و لحاظ خواهد نمود.همچنين ما ميتوانيم در فاكتور مبلغ تخفيفات،توضيحات اضافي مانند درج كد رهگيري،آدرس مشتري و اطلاعات دلخواه ديگر را وارد كنيم .

شما ميتوانيد براي نمايش بهتر اعداد فاكتور از تنظيمات عمومي گزينه بزركنمايي فاكتور را فعال كنيد :

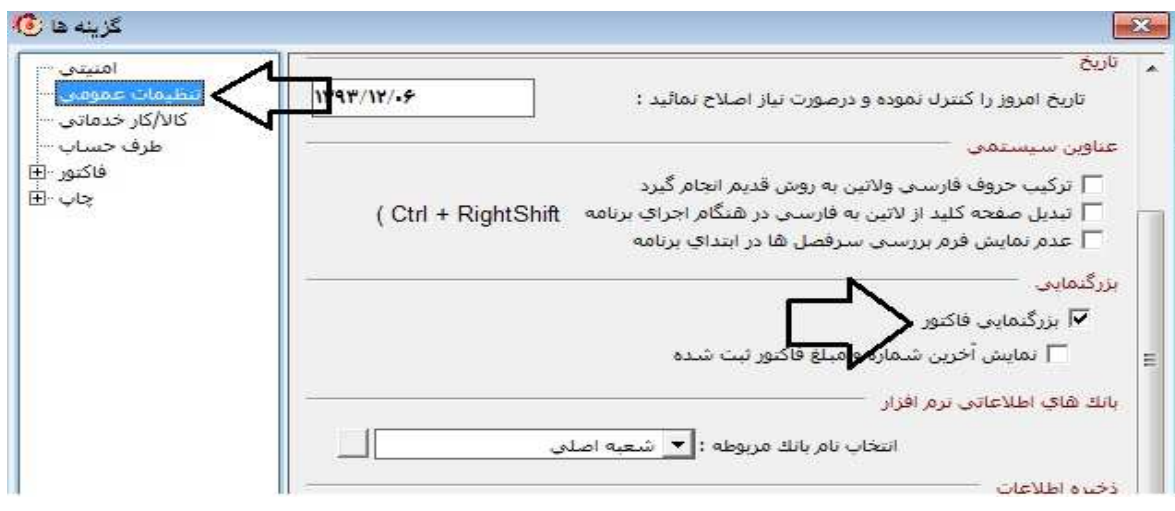

لازم به ذكر است كه براي هر مشتري بايد فاكتوري جداگانه صادر شود.بعد از باز كردن فاكتور ابتدا طرف حساب خود را مشخص نموده سپس نوع خدمات را انتخاب كنيد ( اجاره نامچه يا مبايعه نامه ) و بعد مبلغ مورد نظر و در صورت امكان

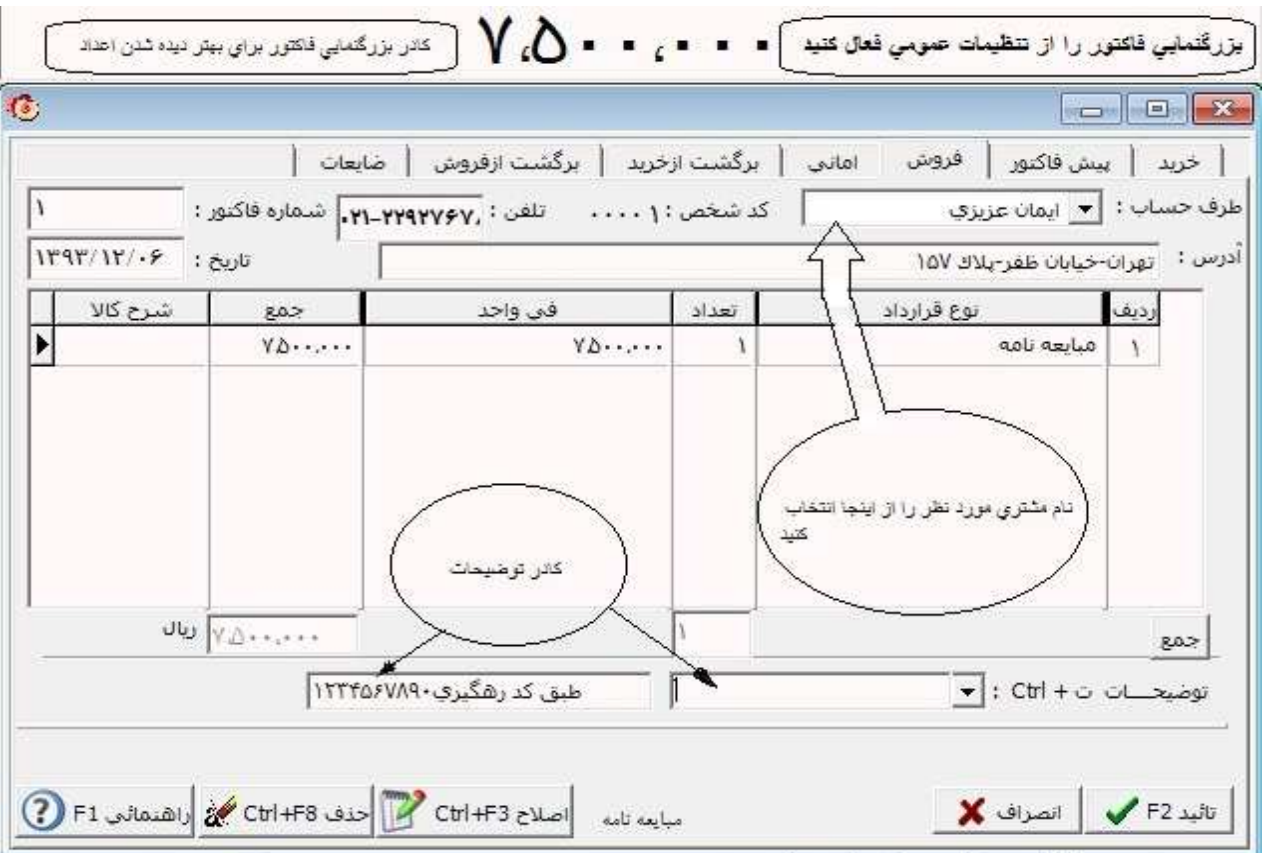

دقت داشته باشيد كه هنگام فاكتور زدن حتما روي سربرگ "فروش" باشد . همچنين طرف حساب مورد نظر انتخاب شده

باشد :

تخفيف و توضيحات لازم را وارد كنيد.

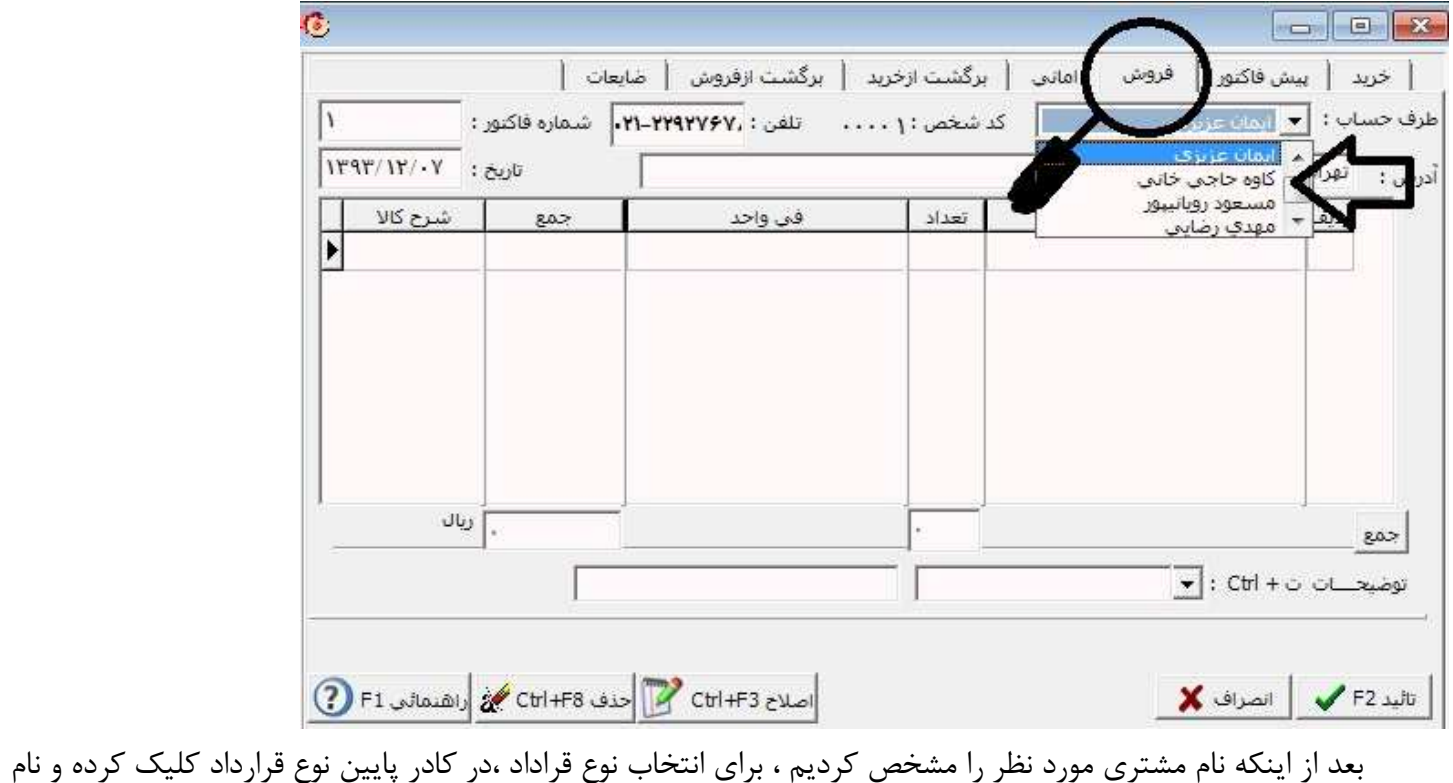

خدمات مورد نظر را تايپ كرده و يا كليد ( SPACE (را ميزنيم :

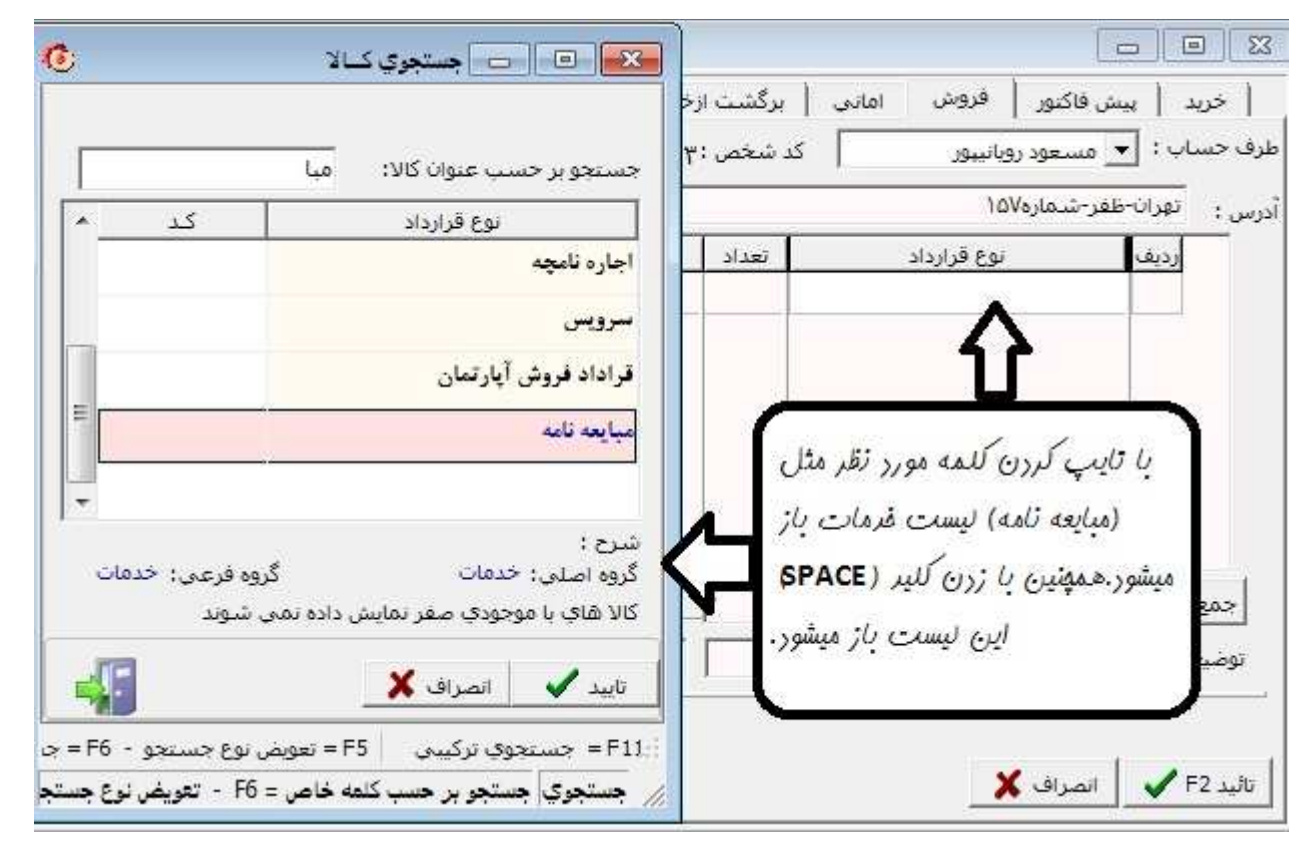

پس از انتخاب قراداد مورد نظر كليد تائيد را ميزنيم تا ليست بسته شود.كليد (ENTER (را ميزنيم و مبلغ في واحد كه در واقع همان حق كميسيون مشتري است را وارد ميكنيم.در صورت نياز ميتوانيم توضيحات لازم را در قسمت كادر توضيحات وارد كنيم.در نهايت كليد تائيد را ميزنيم تا وارد صفحه تسويه فاكتور شويم :

بعد از تائيد فاكتور ،قبل از اينكه وارد صفحه امور مالي يا صفحه تسويه بشويم مبلغ 8 درصد ماليات ارز ش افزوده به ما نشان داده خواهد شد.مجددا تائيد كرده و وارد صفحه امور مالي ميشويم :

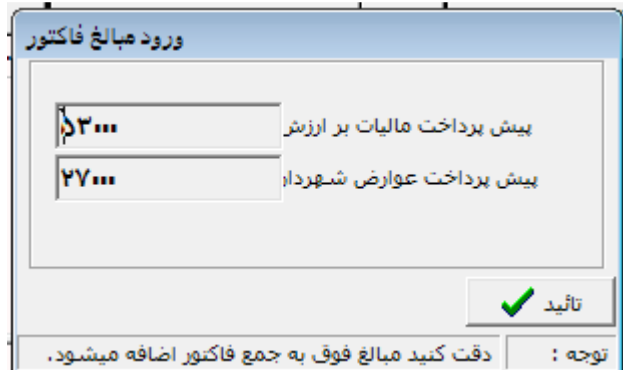

مجموع دو مبلغ فوق ماليات ارزش افزوده را تشكيل مي دهد بعد از تائيد ماليات 8 درصد صفحه زير نمايان ميشود.نرم افزار بطور اتوماتيك مبلغ 8درصد را براي ما محاسبه كرده و آن را به في واحد مي افزايد .

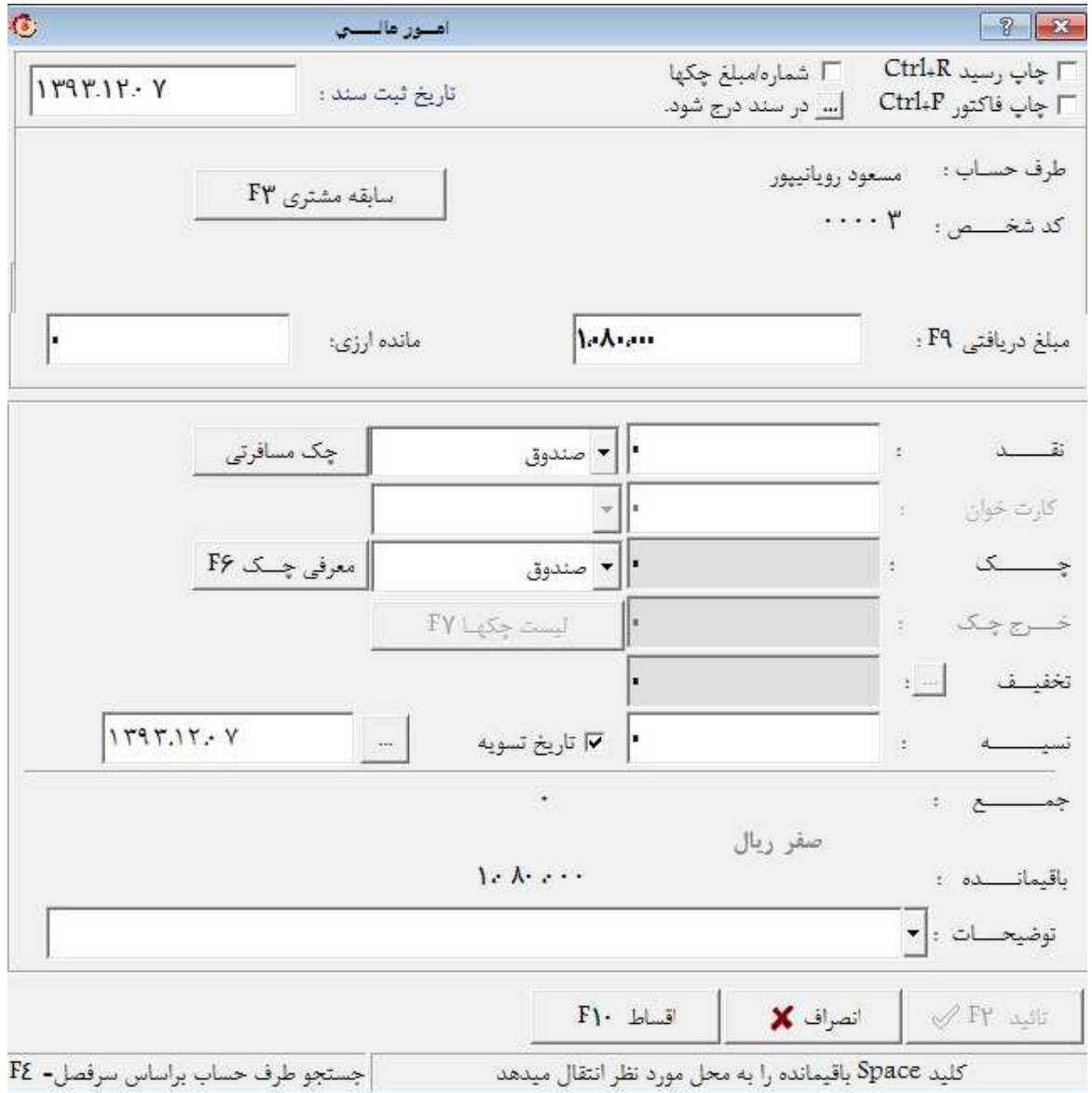

در صفحه امور مالي فاكتور ميتوان نوع تسويه آن را تعيين كرد كه ميتواند نقد-يا بصورت كارتخوان باشد.همچنين اگر در فاكتور تخفيفي منظور گردد در اين صفحه نمايش داده ميشود.براي مثال مشتري ميتواند از مبلغ 108000 تومان فوق28000، تومان آنرا نقد و الباقي را بصورت كارتخوان پرداخت كند كه در فاكتور به شكل زير خواهد شد:

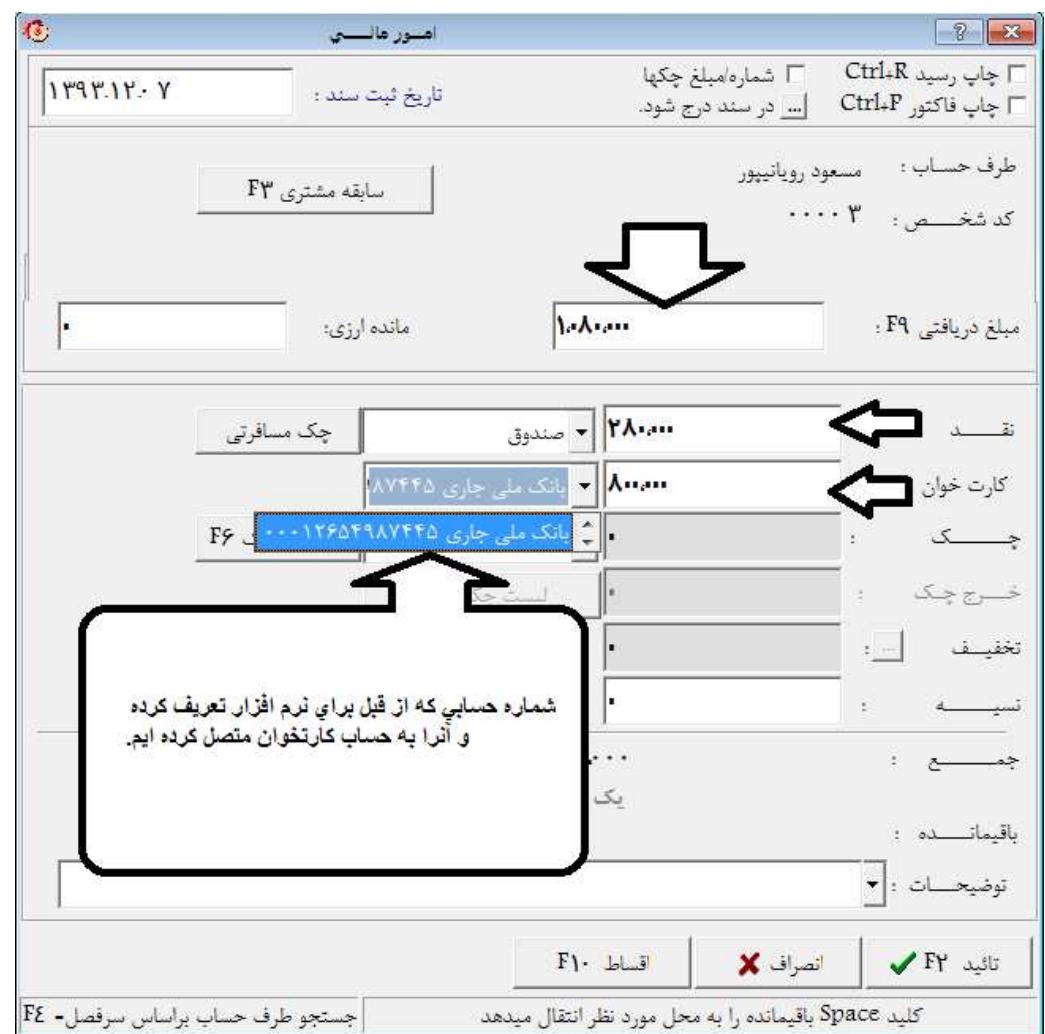

شما ميتوانيد بجاي اينكه اعداد را دستي وارد كنيد از كليد (SPACE (استفاده كنيد تا مبلغ را اتوماتيك محاسبه و در فاكتور برايتان بنويسد.

پس از تائيد كردن اين صفحه يكبار ديگر از شما تائيديه كلي ميخواهد و بعد فاكتور و سند حسابداري آن را براي شما ذخيره ميكند .

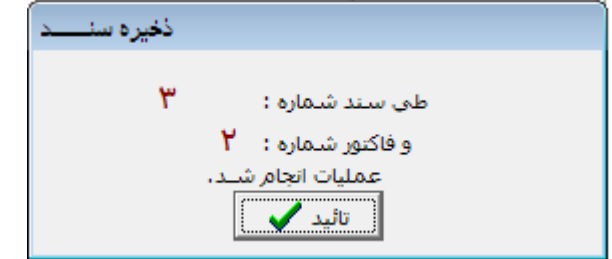

در فاكتور فروش ، وقتيكه در معامله اي واسطه داشتيم و حق كميسيوني برايشان در نظر گرفته ايم.پس از تنظيم فاكتور ، در قسمت پاييني فاكتور تيك "استفاده از واسطه" را فعال ميكنيم ،مشاوري را كه از قبل معرفي كرده ايم تعيين ميكنيم ، سپس مبغ در نظر گرفته شده براي مشاور را وارد كرده و كليد محاسبه را ميزنيم بدين ترتيب مبلغ كميسيون در حساب ايشان منظور ميگردد .

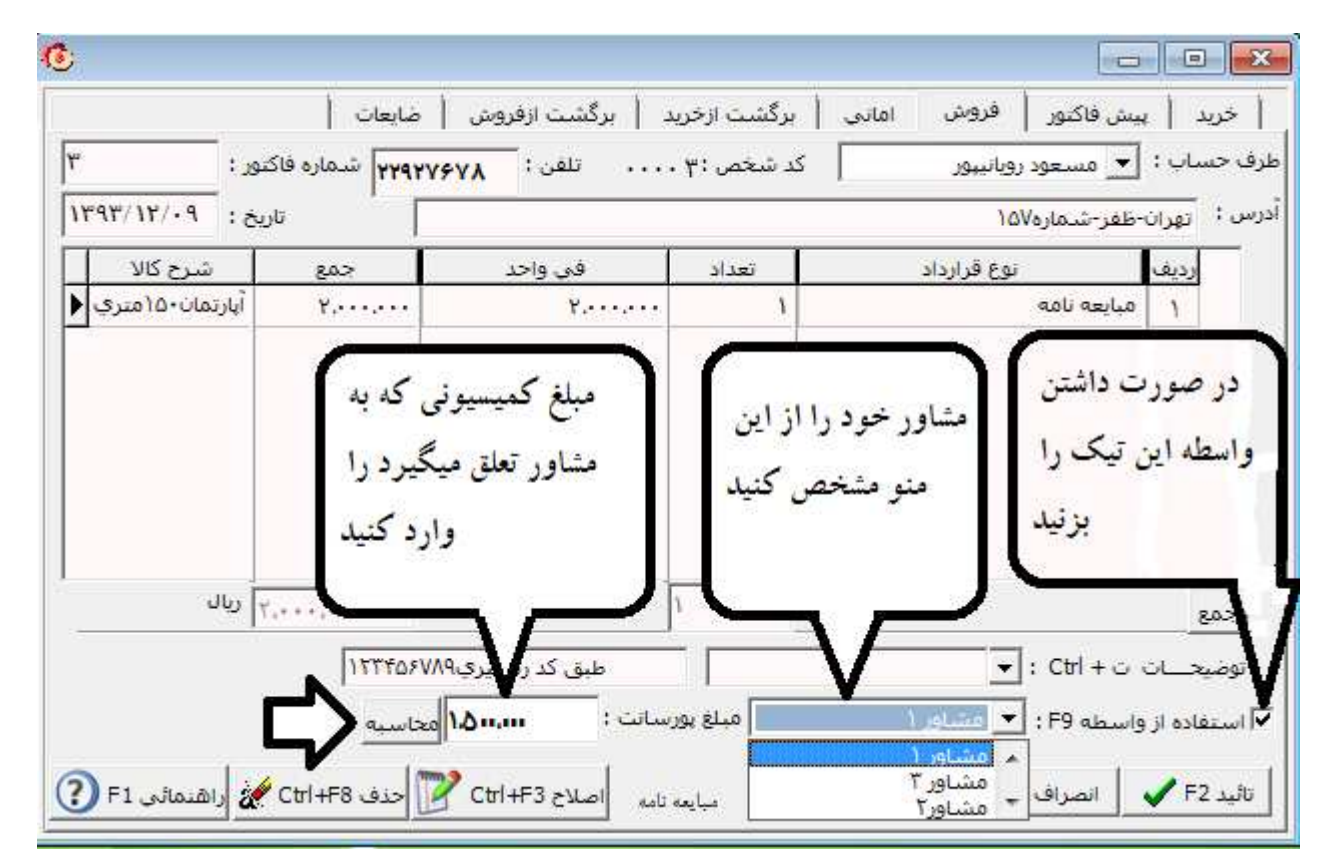

شما ميتوانيد نام فروشگاه/دفتركارتان را در سربرگ فاكتور درج نمائيد :

از منوي تنظيمات مديريتي تنظيمات چاپ فاكتور را كليك كنيد

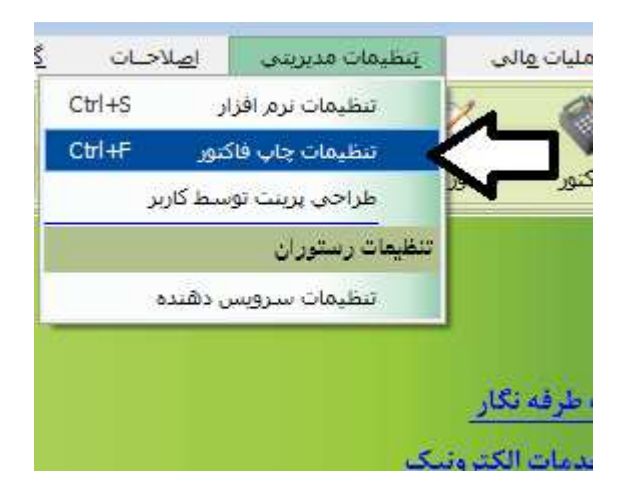

در پنجره اي كه باز ميشود شما ميتوانيد متن هايي را كه ميخواهيد در فاكتو فروش چاپ شود ،مثل:نام دفتر/فروشگاه ، شعارهاي تبليغاتي و غيره را وارد كنيد .

تنظيمات "فوقاني" مربوط به سربرگ فاكتور و تنظيمات "انتهايي" مربوط به انتهاي فاكتور ميباشد .

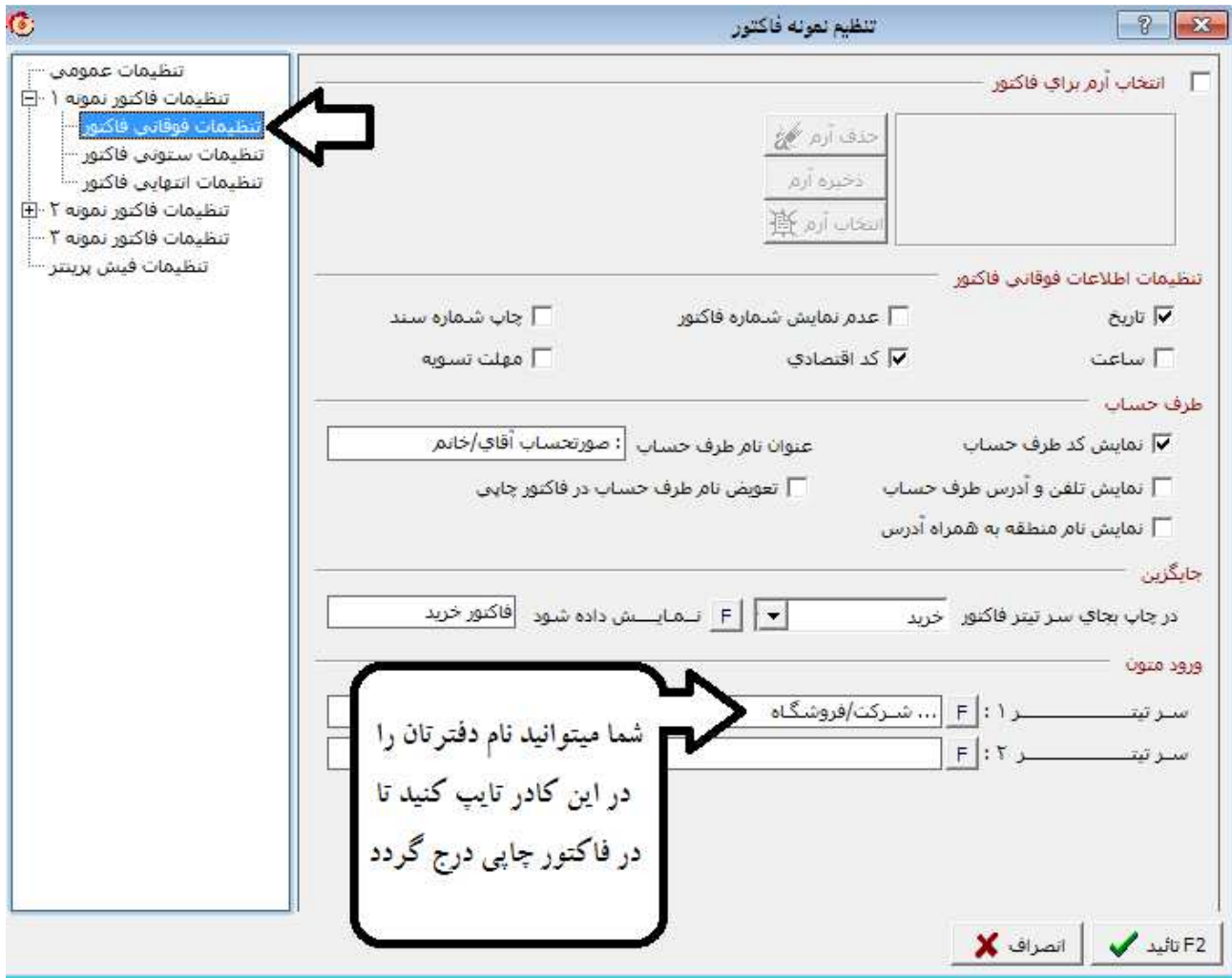

پس از انجام تنظيمات فوق فاكتور شما بصورت زير چاپ ميگردد :

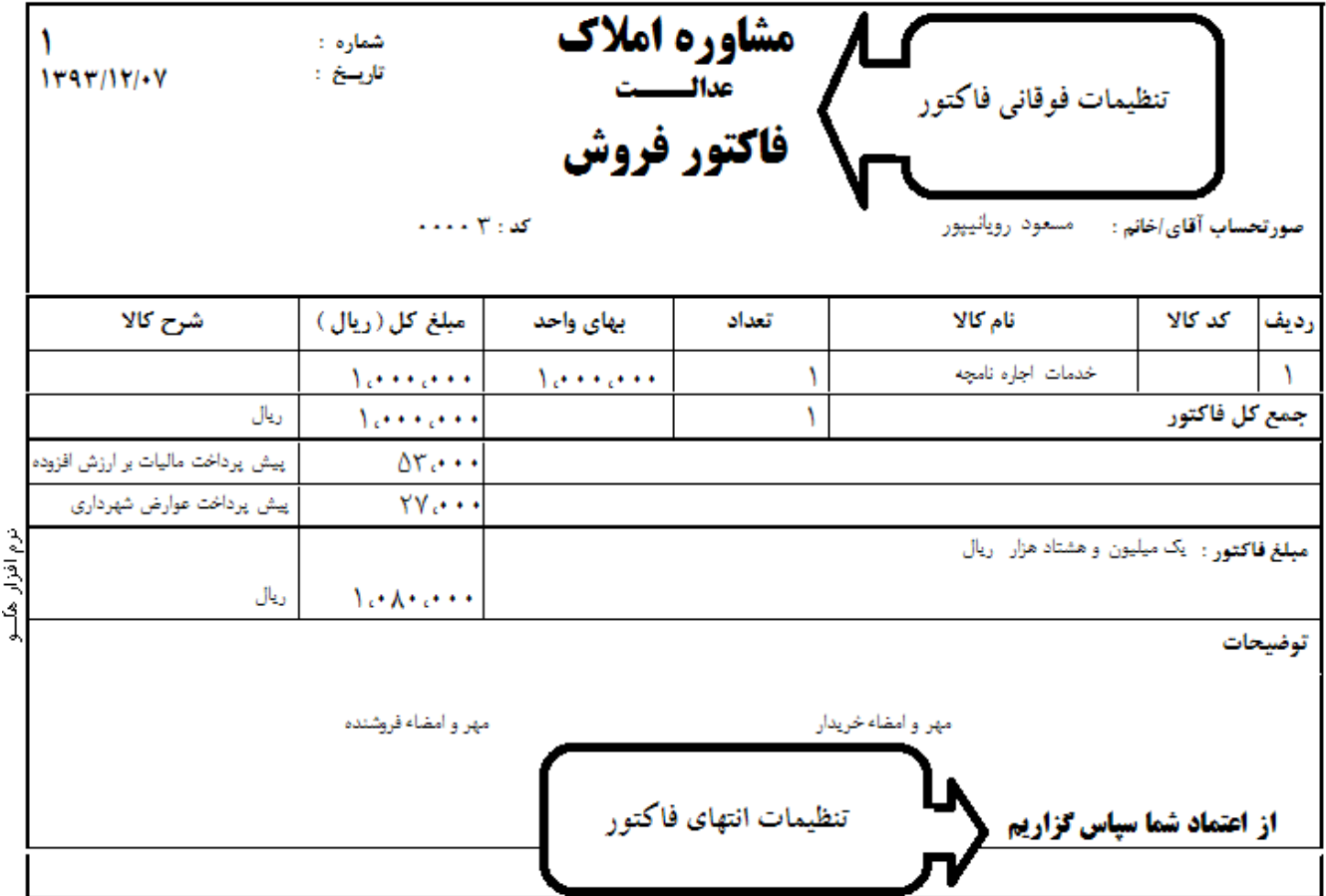

ثبت اسناد و مدارك طرفين معامله كه بصورت اماني نزد بنگاه قرار ميگيرد :

در صورتي كه سند يا مداركي بصورت اماني از طرفين نزد بنگاه باقي ميماند، از منوهاي ذيل اقدام نماييد :

)1 ابتدا بايستي از قسمت كالا، اسناد و مدارك را ثبت و تعريف نمود

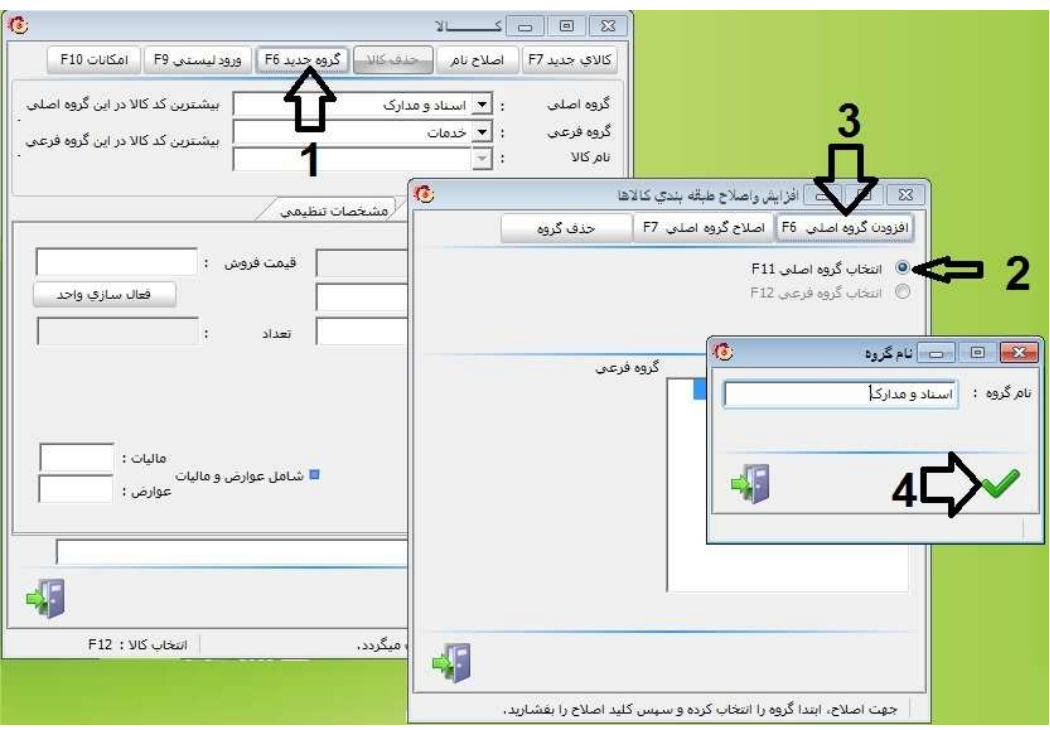

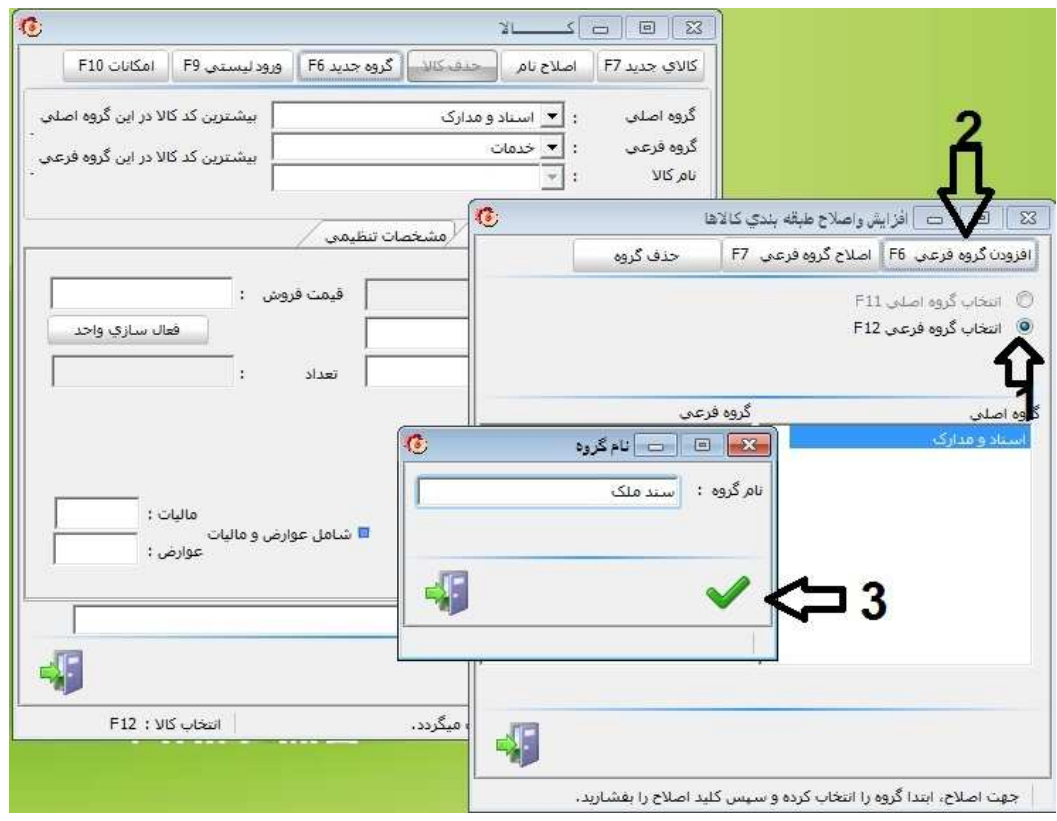

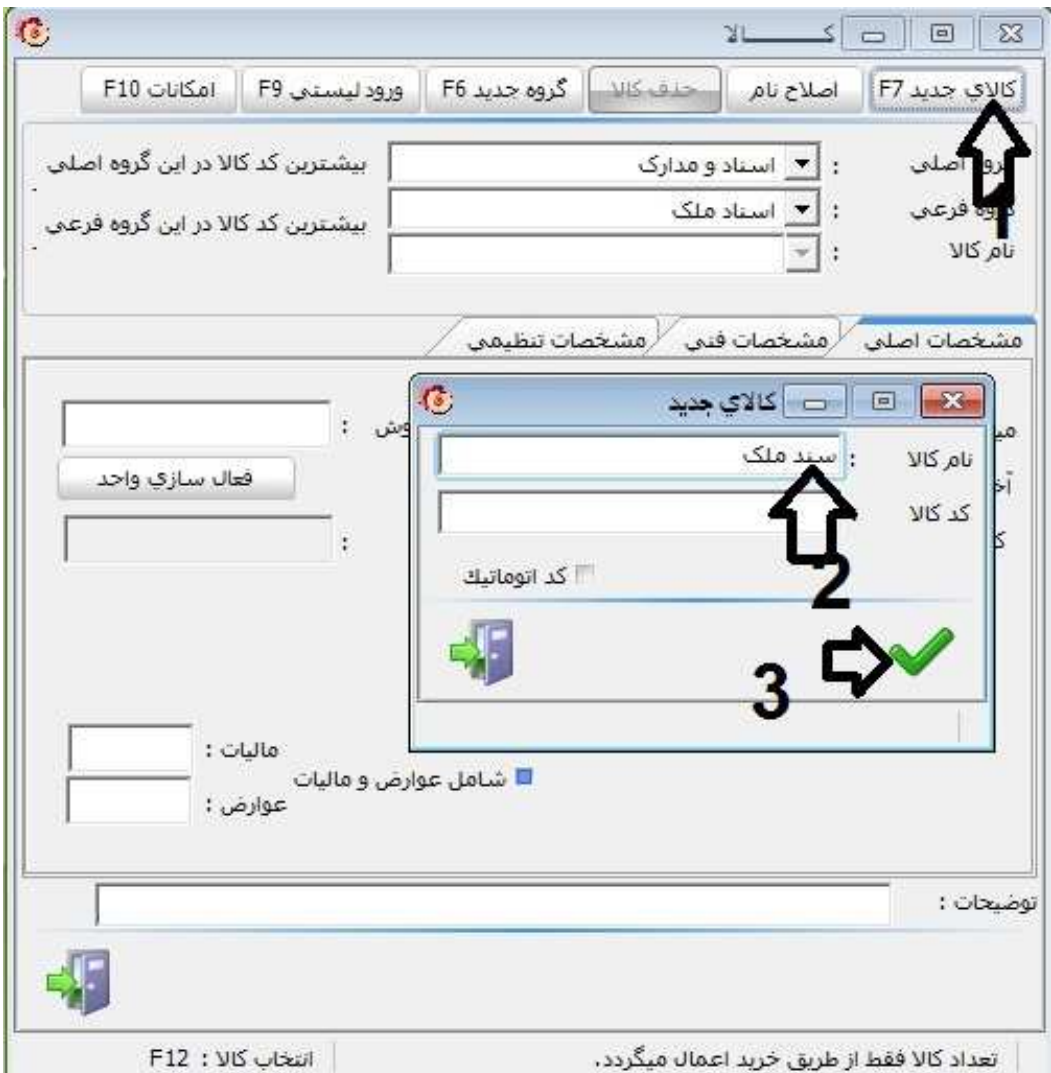

سپس از قسمت دريافت كالا بصورت اماني، دريافت مدارك و اسناد را ثبت مينماييد

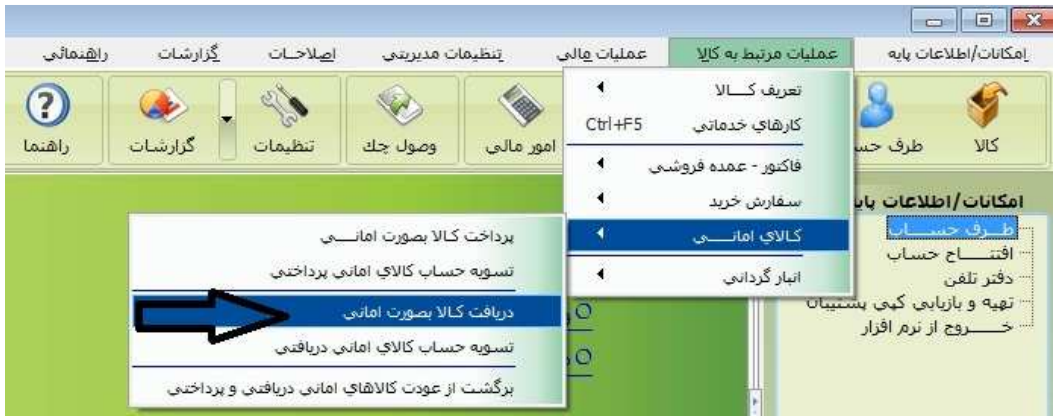

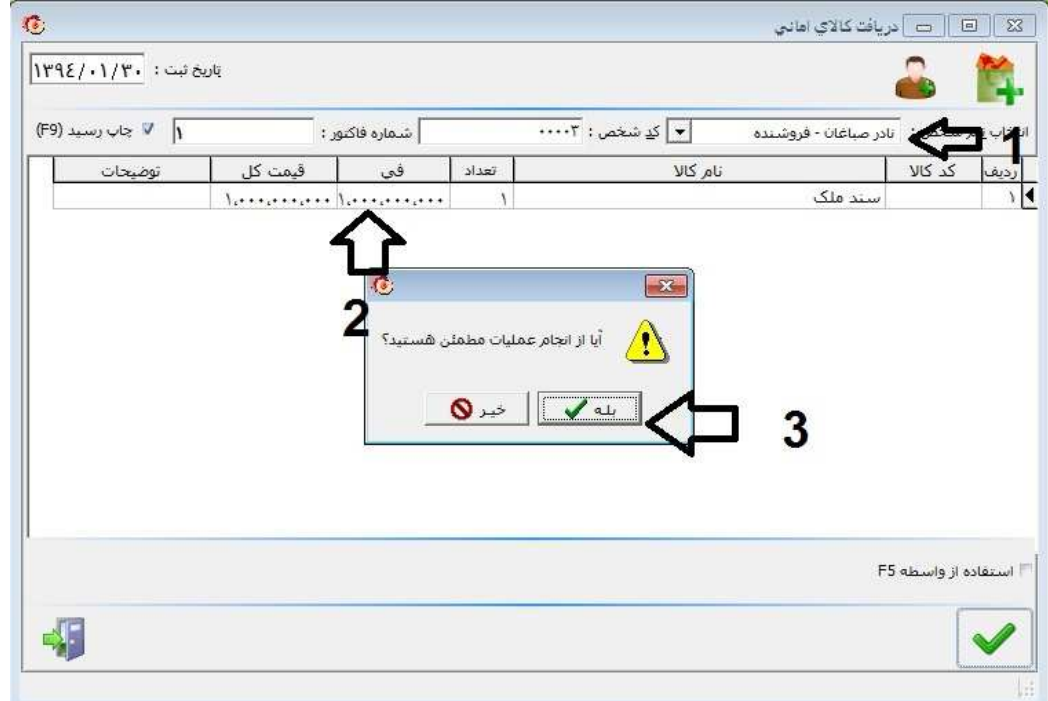

## پس از تحويل مدارك به صاحب آن از قسمت ذيل عودتش را ثبت مينماييم .

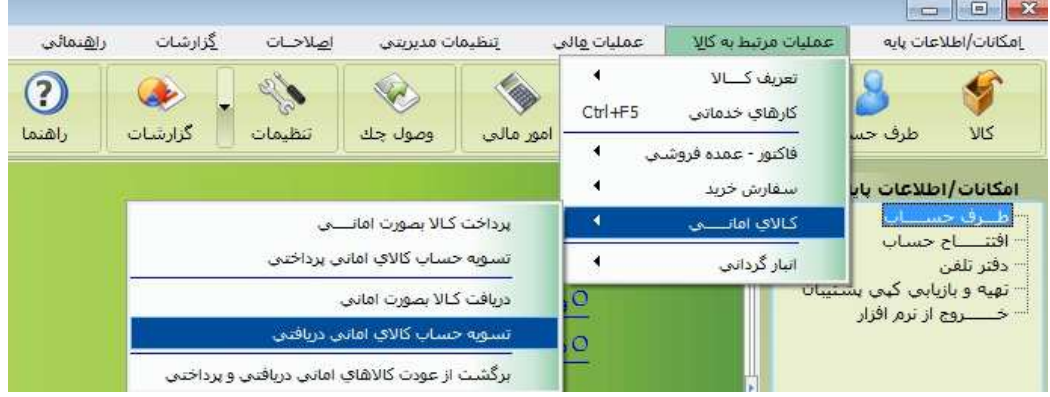

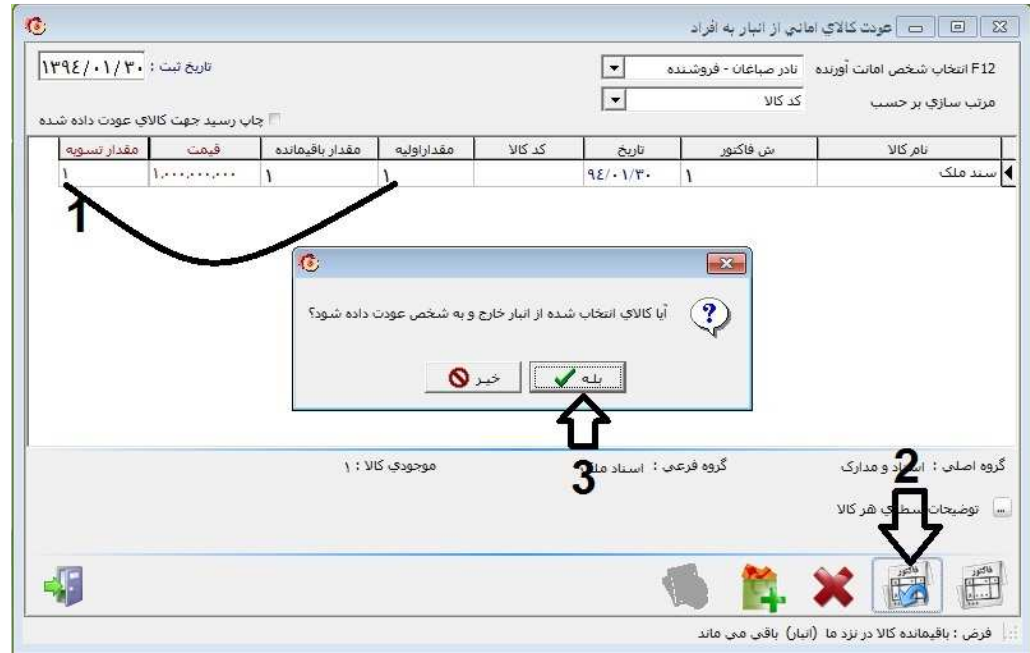

ثبت هزينه:براي ثبت هزينه هاي كاري از قبيل:آب ، برق ،گاز ،اجاره و غيره به روش زير عمل ميكنيم .

از منوي عمليات مالي گزينه ي"امور مالي اتوماتيك"را انتخاب ميكنيم و يا از صفحه ي اصلي روي آيكون امور مالي كليك مي كنيم :

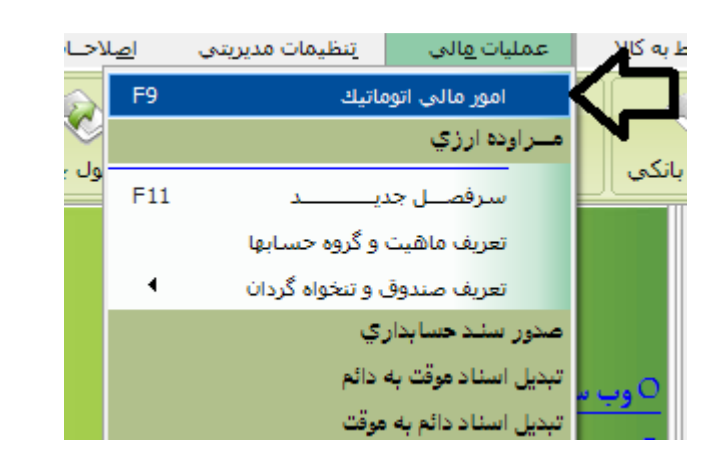

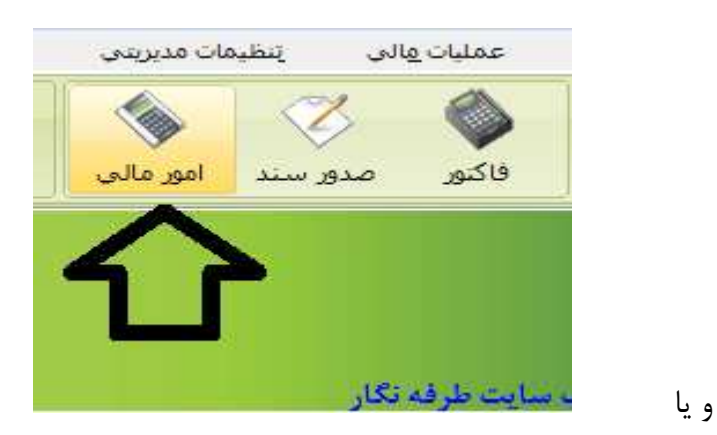

پس از باز شدن پنجره امور مالي ، تيك گزينه ي "هزينه" را بزنيد و تائيد كنيد .

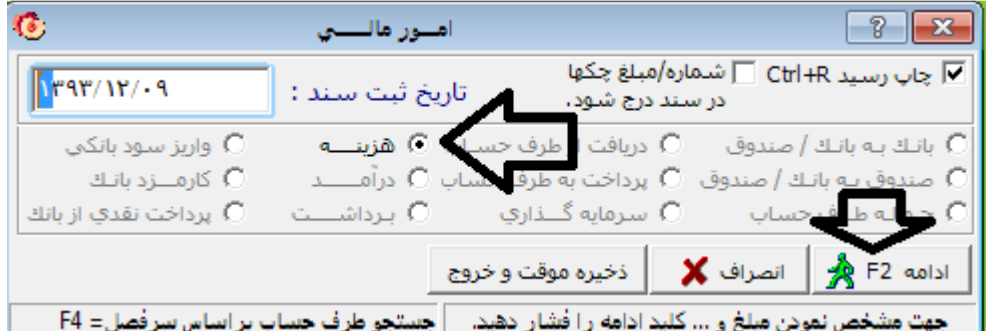

در مرحله بعد نوع و مبلغ هزينه مورد نظر را مشخص كرده و تائيد كنيد .

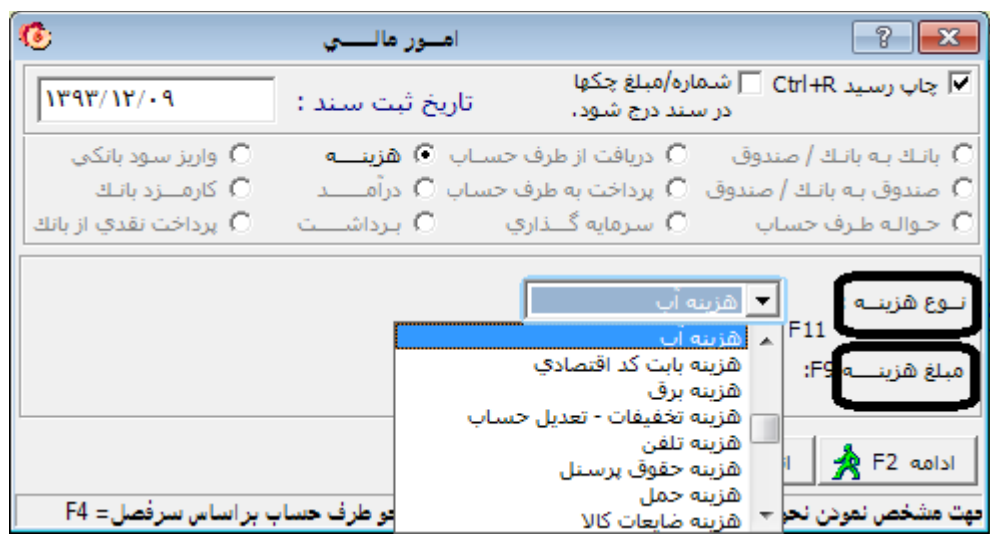

لازم بذكر است نرم افزار هلو تعداد زيادي هزينه از پيش تعريف شده را دارد مه نياز شما را برطرف ميكند ، با اين حال شما ميتوانيد هزينه هاي مورد نظر خود را هم كه در اين ليست موجود نميباشد، تعريف كرده و در ميان اين هزينه ها قرار دهيد .

بعد از تائيد صفحه پرداخت باز مي شود . در كادر مقابل گزينه ي "نقـــد" كليك كرده كليد (space (را بزنيد و تائيد نهايي را انجام دهيد.ضمنآ ميتوان توضيحات لازم را در كادر پاييني ذكر كرد.

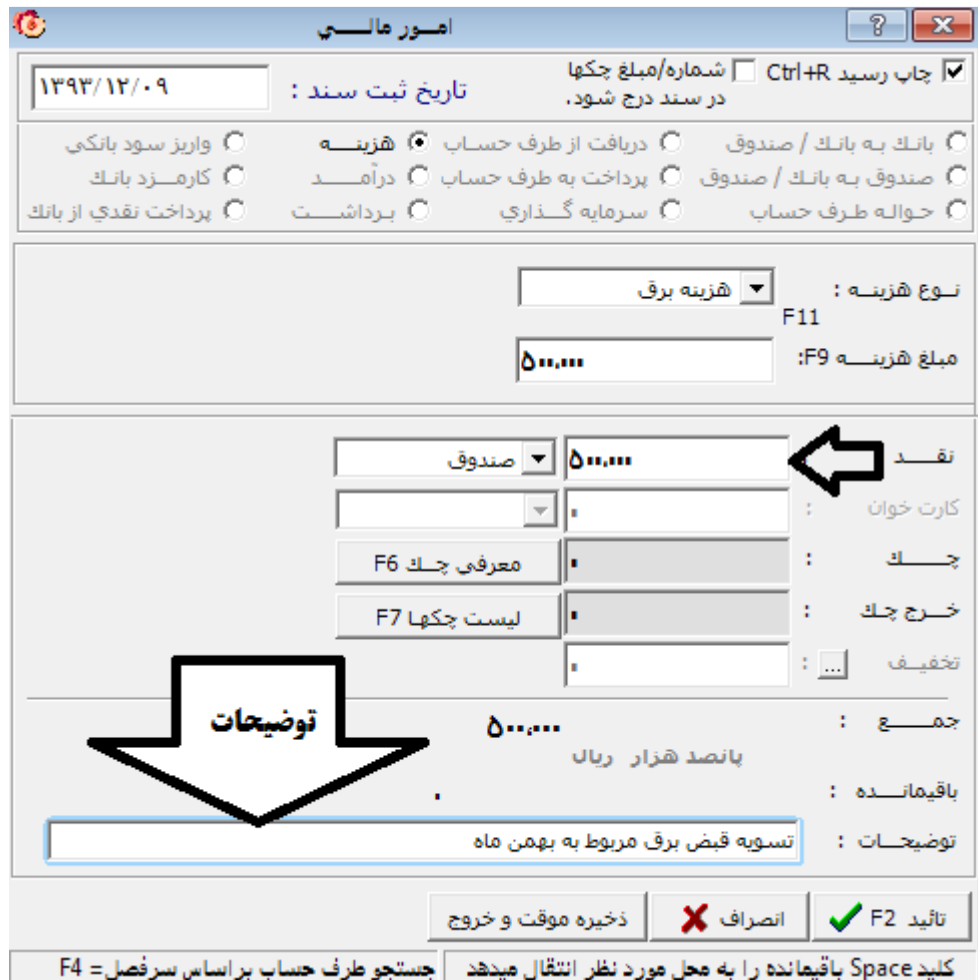

براي وارد كردن هزينه هاي ديگر مشابه همين عمليات را انجام دهيد .

گزارش مورد نياز دارائي:به منظور ارائه گزارش فصلي به سازمان ماليات و دارائي از منوي "گزارشات" گزينه ي گزارشات فاكتور و بعد گزينه ي "گزارش فصلي(دارائي)" را انتخاب كنيد:

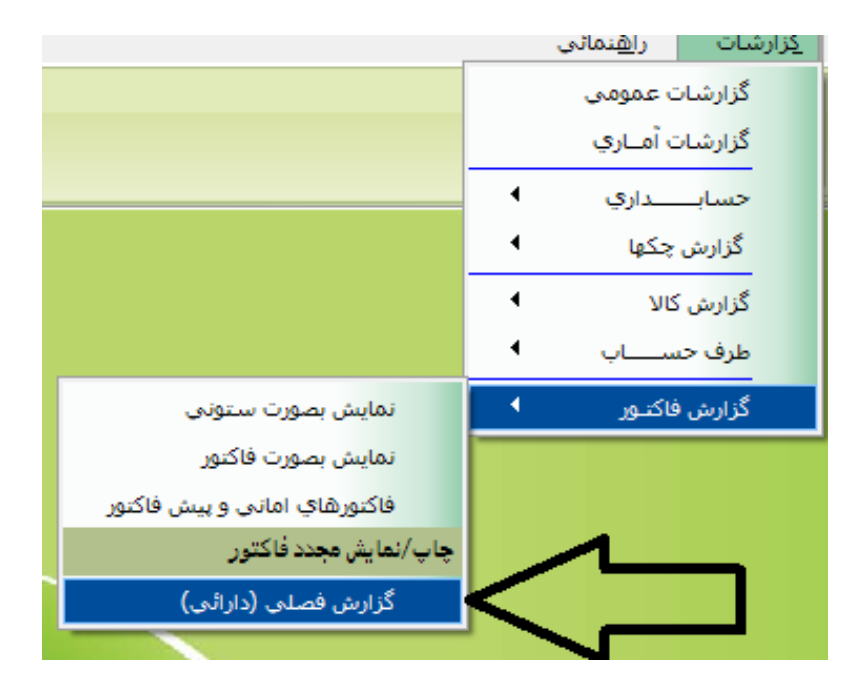

## با انتخاب گزينه "گزارش فصلي" پنجره زير نمايان مي شود :

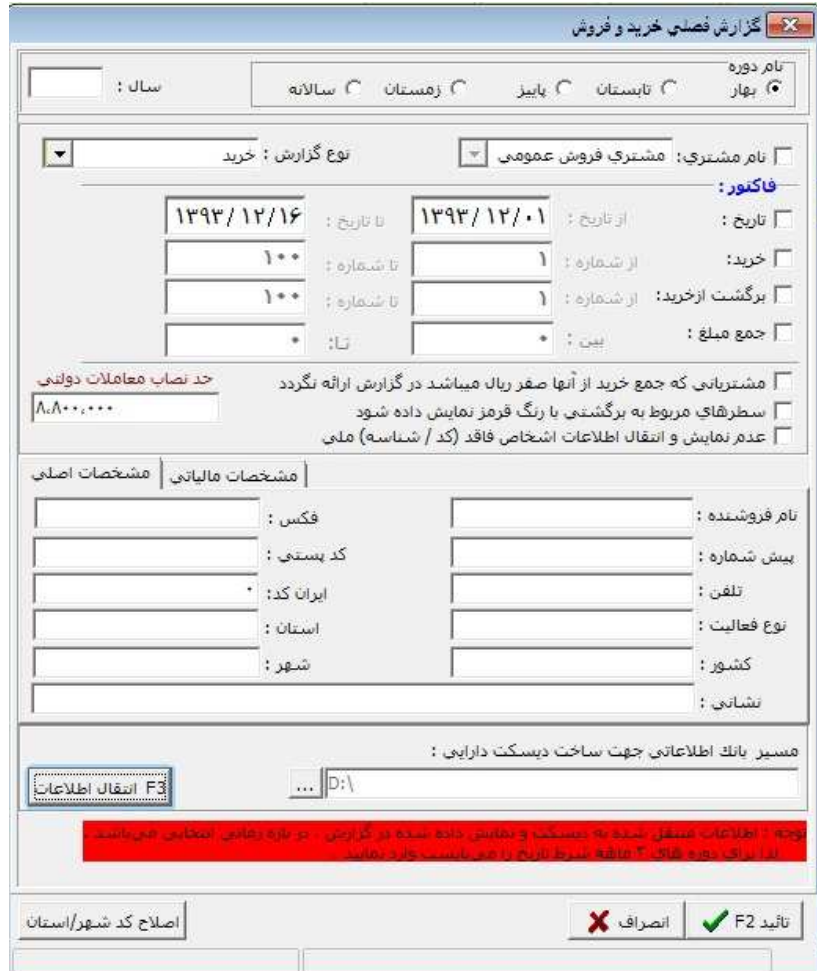

در كادر اول بازه زماني مورد نظر را انتخاب كنيد( كه معمولا بطور سالانه ميباشد )

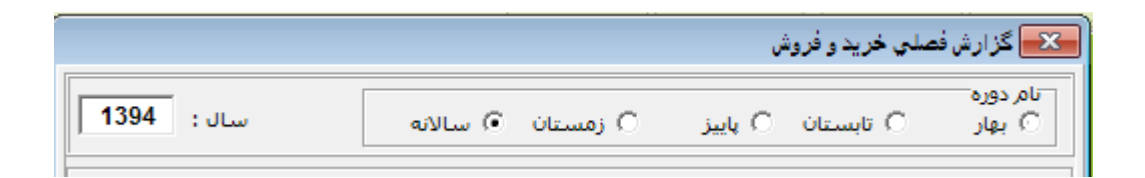

سپس در كادرهاي زير مشخصات تكميلي و مشخصات مالياتي را تكميل كنيد تا براي تهيه فايل مورد نياز دارائي آماده شود .

مشخصات اصلي را در اين كادر وارد نمائيد :

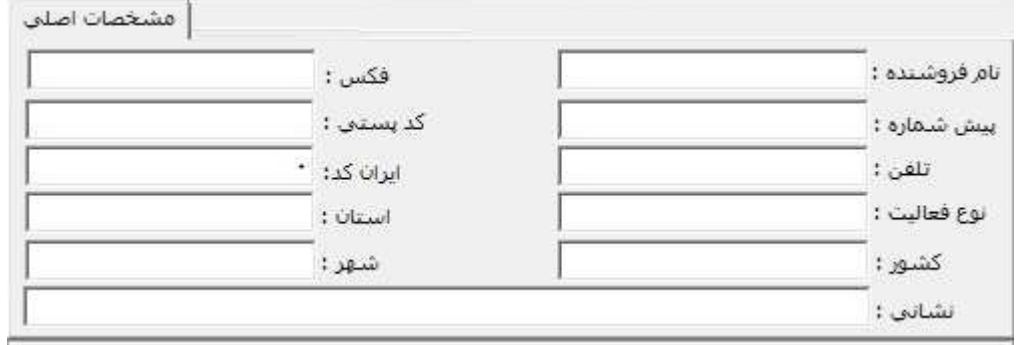

سپس مشخصات مالياتي را در اين كادر وارد كنيد :

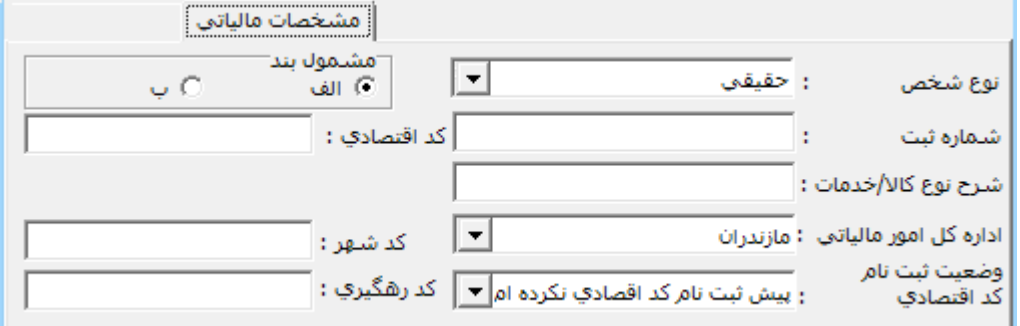

با زدن دكمه زير مسير ذخيره سازي فايل دارائي را تعيين كنيد :

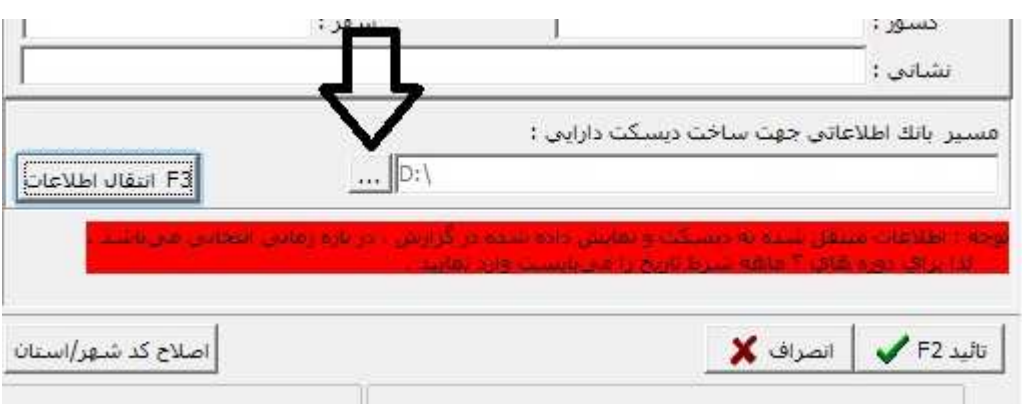

در نهايت اين فايل از طريق اينترنت به سايت دارائي ارائه ميگردد .